## Add a Folder to eICS

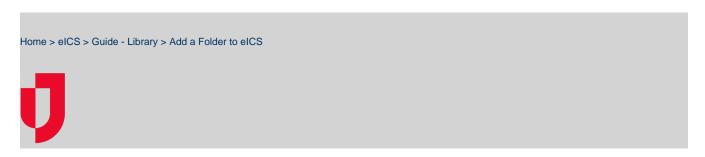

During planning, adding folders to the library allows you to build the directory structure that makes sense for your selected plan or resource files.

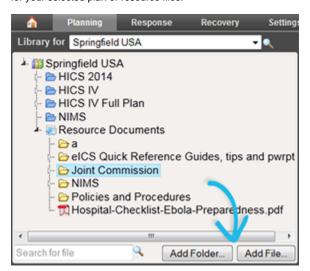

Helpful Links

Juvare.com

Juvare Training Center

Announcements

Community Resources

Tip: You can create a new folder in a selected location as part of the copy and move files processes. Refer to Copy or Move a Folder or File.

## To add a folder

- 1. Point to **Planning** and click **Library**. The *Library* page opens.
- 2. In Library for, select the appropriate domain or facility.
- 3. On the left, select the library and location where you want to add the folder.
- 4. Click Add Folder. The Add Folder window opens.
- 5. For **Folder Name**, enter an appropriate name for the folder.
- 6. Click OK.